# **Provisionierung eines Patton der Reihe 4110 und 4400**

In dieser Dokumentation wird beschrieben, welche Schritte durchgeführt werden müssen damit ein Patton der Reihe 4110 und 4400 an eine STARFACE mit der Version 7.0.0.19 oder höher angebunden werden kann.

**Hinweis:** Es wird kein Support für die Anbindung/Provisionierung oder die Konfiguration dieses Endgeräts durch die Firma STARFACE Λ geleistet (siehe "STARFACE Supportrichtlinien für Endgeräte" im [STARFACE Partnerportal](https://starface.de/portal/login.php?lang=de)).

Die hier vorliegende Dokumentation ist nur als mögliche Hilfestellung für die Anbindung/Provisionierung oder die Konfiguration des Endgeräts vorgesehen und alle Angaben sind ohne Gewähr.

## 1) Vorbereitung des Endgeräts

Im ersten Schritt muss das Endgerät wie in der Dokumentation des Herstellers beschrieben in Betrieb genommen werden. Bei einem Endgerät, das bereits anderweitig in Betrieb war, wird empfohlen das Gerät vor der Nutzung in die Werkseinstellungen zurückzusetzen.

### 2) Telefonkonten auf der STARFACE konfigurieren

Für jeden FXS Port der später auf dem Endgerät genutzt werden soll, muss ein Telefonkonto vom Typ "Standard SIP" auf der STARFACE konfiguriert werden (siehe auch [Konfigurieren eines manuellen Telefonkontos](https://knowledge.starface.de/display/SWD/Konfigurieren+eines+manuellen+Telefonkontos)).

#### 3) Download des Wizards

Um den notwendigen Wizard nutzen zu können, muss ein eigener Account auf der Seite des Herstellers "Patton" erstellt werden bzw. man muss auf der Seite eingeloggt sein [\(Link zur Seite von Patton\)](https://www.patton.com/wizard/). Der passende Wizard mit einem folgenden Suchbegriffe gefunden:

SmartWare 1-32 port FXS SmartNode with STARFACE

oder

4110

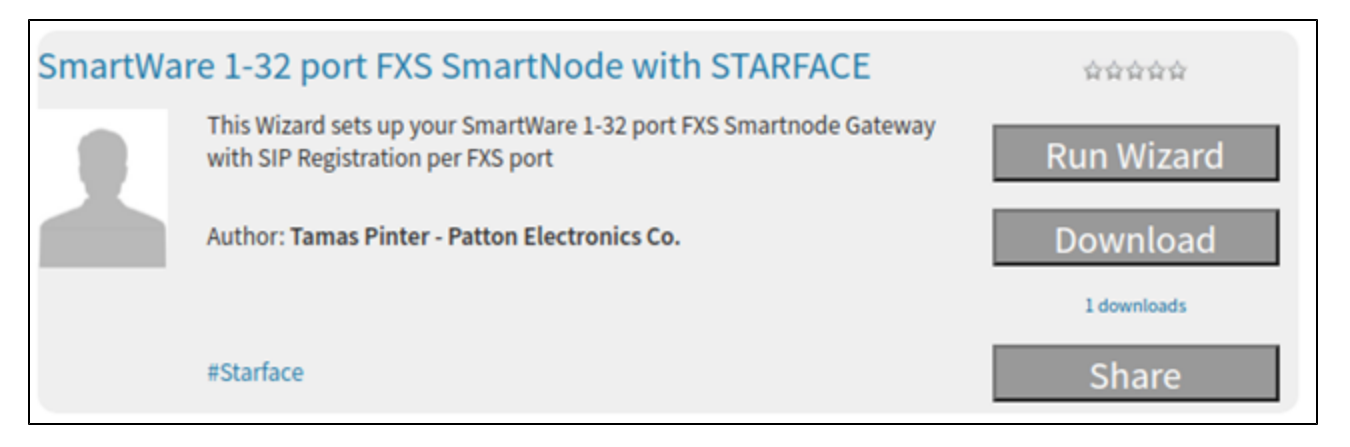

Wenn der passende Wizard gefunden worden ist, wird er über Schaltfläche "Run Wizard" vorbereitet. Dabei muss als erstes das Passwort konfiguriert werden, das später für den Administrationszugriff des Endgeräts verwendet wird.

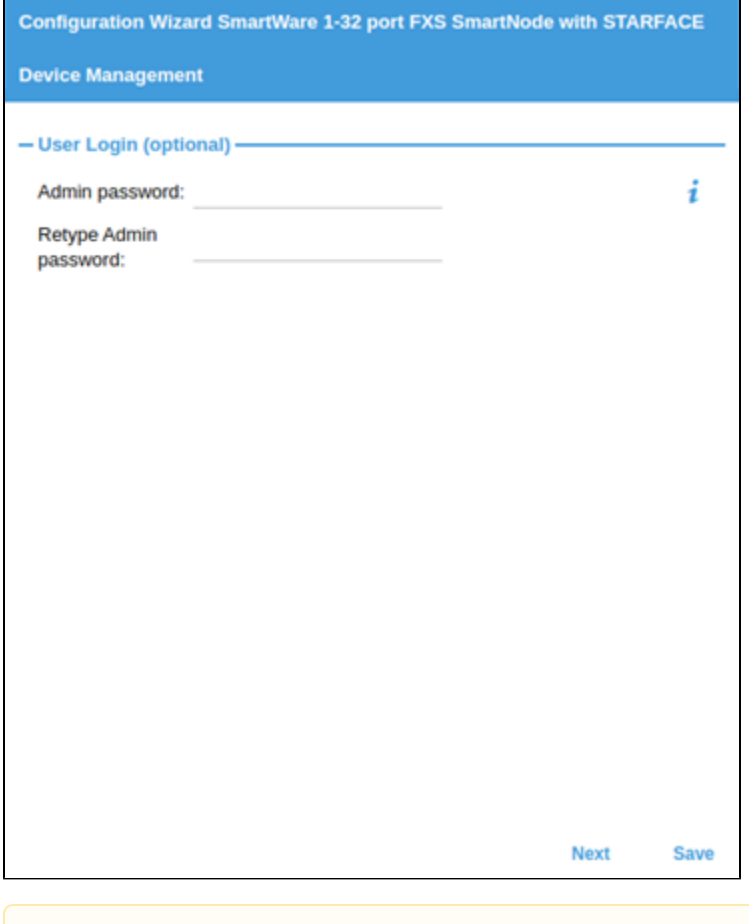

**Hinweis:** Das Administrationspasswort sollte möglichst sicher gewählt werden und muss sorgfältig dokumentiert werden.Δ

Danach wird die Anzahl der verwendeten FXS Ports ausgewählt aus dem entsprechenden Drop-Down-menü ausgewählt.

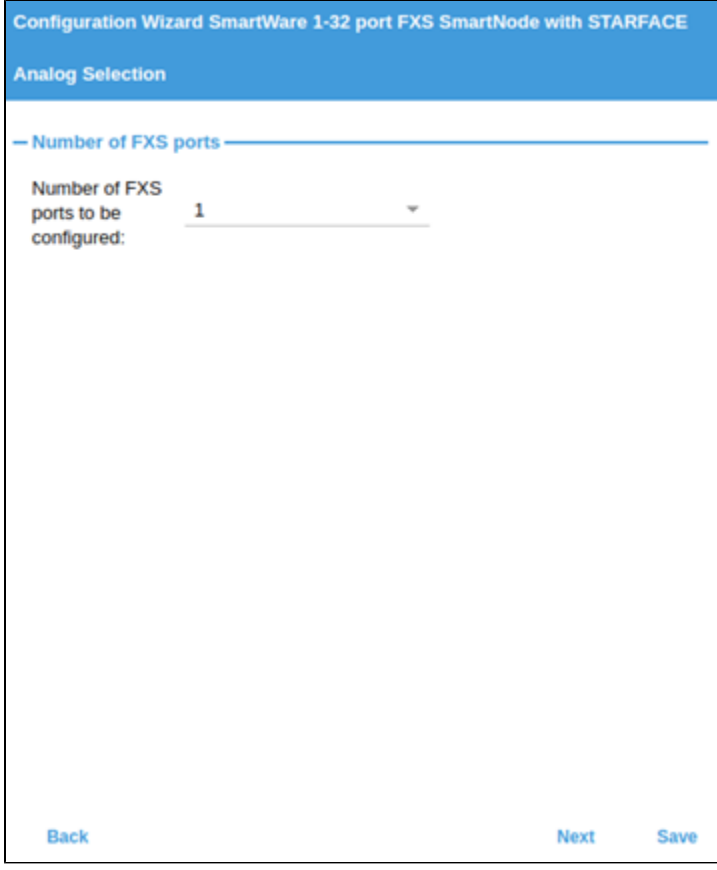

Im letzten Menü werden die Zugangsdaten für die verschiedenen FXS Ports eingetragen.

 $\overline{\phantom{0}}$ 

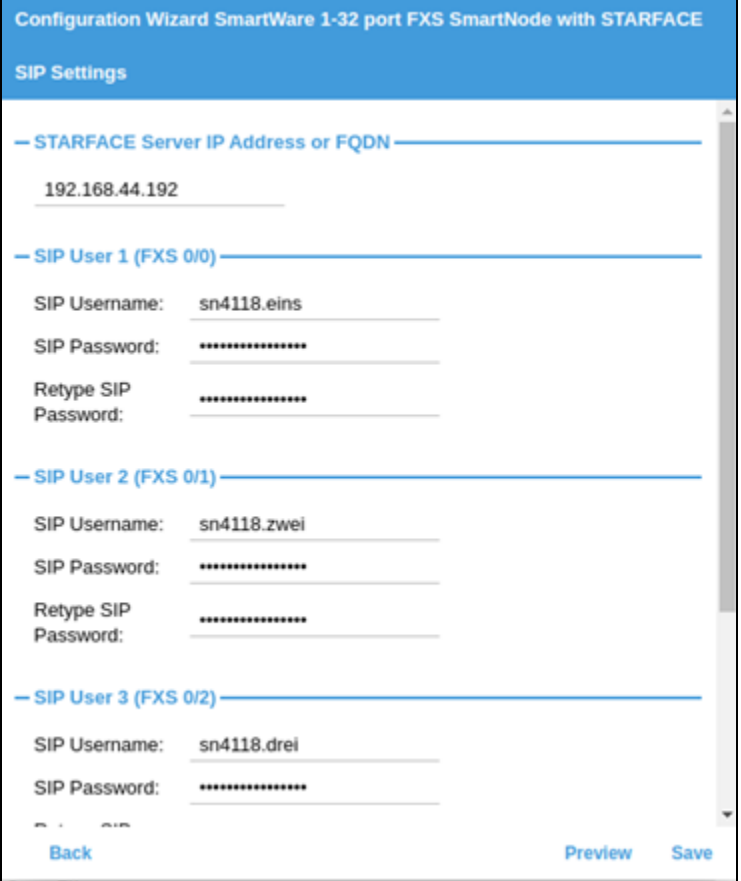

Unter der Überschrift "STARFACE Server IP Adresse or FQDN" muss die IPv4-Adresse oder der FQDN der STARFACE eingetragen werden. Die Zugangsdaten für die einzelnen Ports entsprechen den Zugangsdaten der Telefonkonten, die unter Punkt 2 auf der STARFACE konfiguriert worden sind, Dabei gilt:

SIP Username = Telefonname auf der STARFACE SIP Password = Passwort des Kontos auf der STARFACE

Nachdem die Daten für die FXS Ports gespeichert worden sind, wird automatisch die Wizarddatei heruntergeladen.

#### 4) Upload des Wizards auf das Endgerät

Um auf die Weboberfläche des Endgeräts zuzugreifen, muss dessen IP-Adresse in einem beliebigen Browser in die Adressleiste eingegeben werden. Die IP-Adresse des Endgeräts kann mit einem frei wählbaren IM Scanner ermittelt werden (z.B. Nmap). Die Standardzugangsdaten für die Weboberfläche der Edngeräte dieser Reihe(n) sind:

Benutzer: admin Passwort: (kein Passwort)

In der linken Seitenleiste muss als nächstes der Menüpunkt ""Import/Export" ausgewählt werden. In dem Reiter "Import Configuration" kann dann die heruntergeladene Wizarddatei ausgewählt werden:

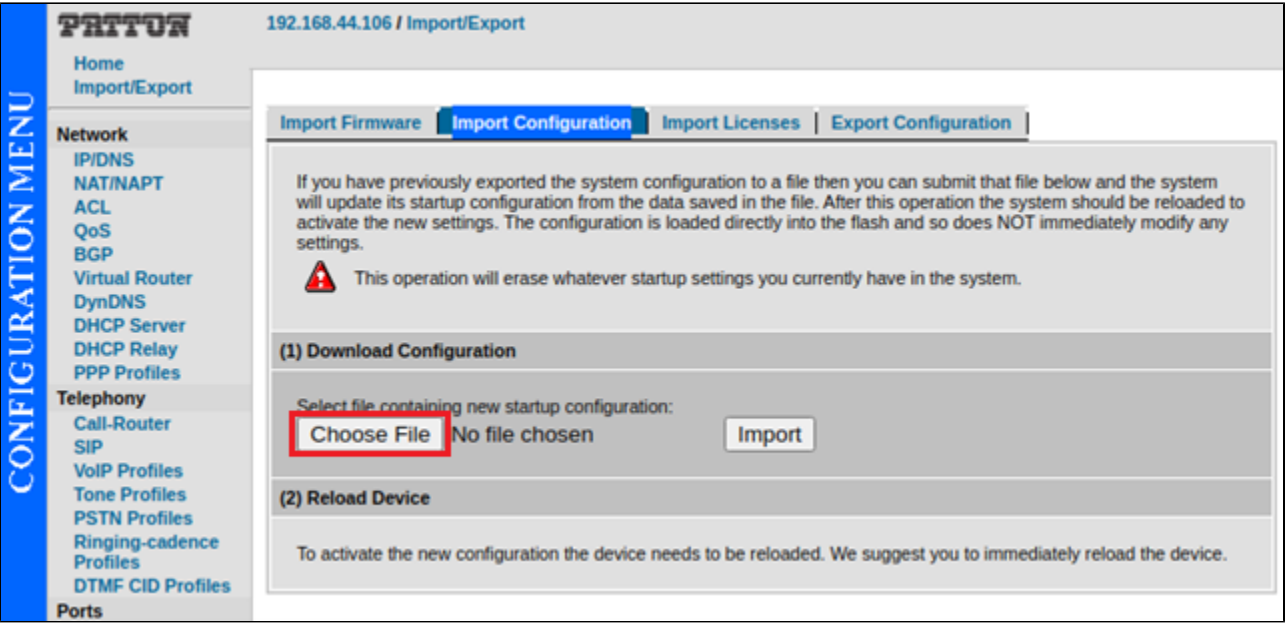

Nach Auswahl der Wizarddatei, muss die Schaltfläche "Reload" ausgewählt werden, um die Konfiguration des Endgeräts abzuschließen. Dieser Vorgang kann bis zu 5 Minuten in Anspruch nehmen. Nachdem die Konfiguration erfolgreich abgeschlossen worden ist, erfolgt der Zugriff auf die Weboberfläche des Endgeräts mit den folgenden Zugangsdaten:

Benutzer: administrator

Λ

Passwort: (Administrationspasswort aus Schritt 3 dieser Dokumentation) Die von STARFACE unterstützten Patton Gateways mit Analoganschlüssen der Reihe 4110 und 4400 werden im Regelfall per "One-Touch (Auto)"- Provsionierung angebunden (siehe auch ["Erklärung zu der STARFACE Provisionierung](https://knowledge.starface.de/pages/viewpage.action?pageId=46563927)").

**Hinweis:** Es wird kein Support für die Anbindung/Provisionierung oder die Konfiguration dieses Endgeräts durch die Firma STARFACE Λ geleistet (siehe "STARFACE Supportrichtlinien für Endgeräte" im [STARFACE Partnerportal](https://starface.de/portal/login.php?lang=de)).

Die hier vorliegende Dokumentation ist nur als mögliche Hilfestellung für die Anbindung/Provisionierung oder die Konfiguration des Endgeräts vorgesehen und alle Angaben sind ohne Gewähr.

Alle Angaben in dieser Dokumentation gelten für die Version 6.7.3.20 und niedriger der STARFACE. Ab der Version 7.0.0.19 der STARFACE kann ein Patton SN200 für die Anbindung von FXS Ports verwendet werden (siehe auch [Provisionierung eines Pattons der Reihe SN200](https://knowledge.starface.de/display/SWD/Provisionierung+eines+Pattons+der+Reihe+SN200)).

**Hinweis:** Die allgemeine Provisionierung eines Patton SmartNode und ein mögliches Firmwareupdate nach der Provisionierung nehmen mehrere Minuten in Anspruch.

Im Gegensatz zu anderen Endgeräten müssen die Patton Gateways vom Provisionierungsserver immer mit einer vollständigen Konfiguration ausgestattet werden. Diese Konfiguration umfasst auch die Netzwerkeinstellungen, so das ein Patton Gateway immer mit DHCP an Port ETH0/0 betrieben werden muss.

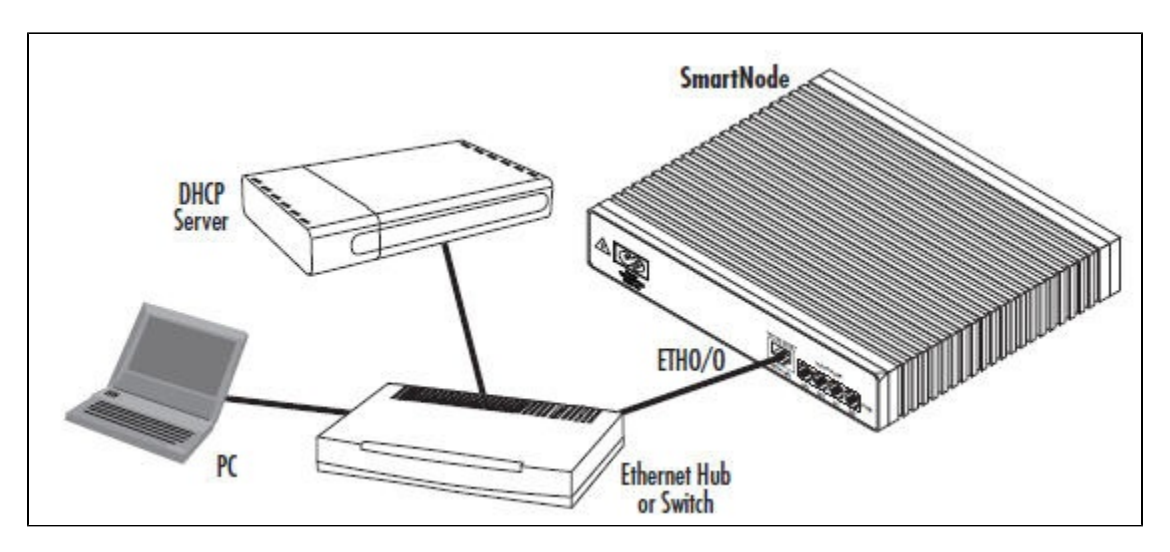

Alle unterstützten Patton SmartNode Gatways sind im Lieferzustand mit einem DHCP-Client auf Ethernet Port ETH0/0 konfiguriert. Das Endgerät bezieht also seine IPv4-Adresse über einen im Netzwerk vorhandenen DHCP-Server.

Unabhängig davon ob der Patton durch den "One-Touch (Auto)"-Provisionierungsprozess oder durch den "One-Touch (Manuell)"-Provisionierungsprozess angebunden wird, werden automatisch neue Telefonkonten auf der STARFACE angelegt. Die Anzahl der angelegten Telefonkonten entspricht der Anzahl der vorhandenen Analogports.

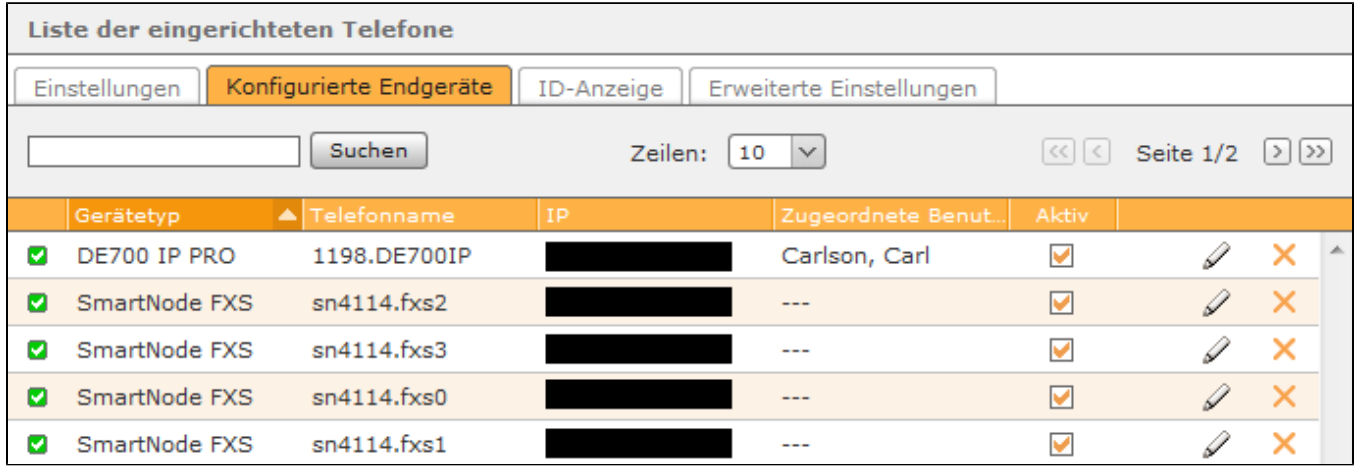

Diese Telefonkonten können einem Benutzer zugeordnet werden (siehe auch "[Telefone für einen Benutzer konfigurieren"](https://knowledge.starface.de/pages/viewpage.action?pageId=46566852)) und werden allgemein behandelt wie normale Telefone. Wird an einem der Analogports ein Faxgerät betrieben, ist zu beachten das für das jeweilige Telefonkonto das Drop-Down-Menü "Funktionalität" angepasst wird (siehe auch "[Detaildaten eines Telefons/Endgeräts"](https://knowledge.starface.de/pages/viewpage.action?pageId=46565620)).

#### Auffinden des Patton Gateways im Netzwerk

Sollte es bei der Provisionierung eines Patton Gateways zu Problemen kommen, sollte im ersten Schritt die IPv4-Adresse ermittelt werden die dem Patton Gateway vom DHCP-Server zugwiesen worden ist. Das SmartNode Discovery Tool [\(Download des Programms\)](https://www.starface-cdn.de/support/patton/SNDiscovery.exe) erkennt über einen ICMP Broadcast Mechanismus alle Geräte innerhalb eines Lan Subnets.

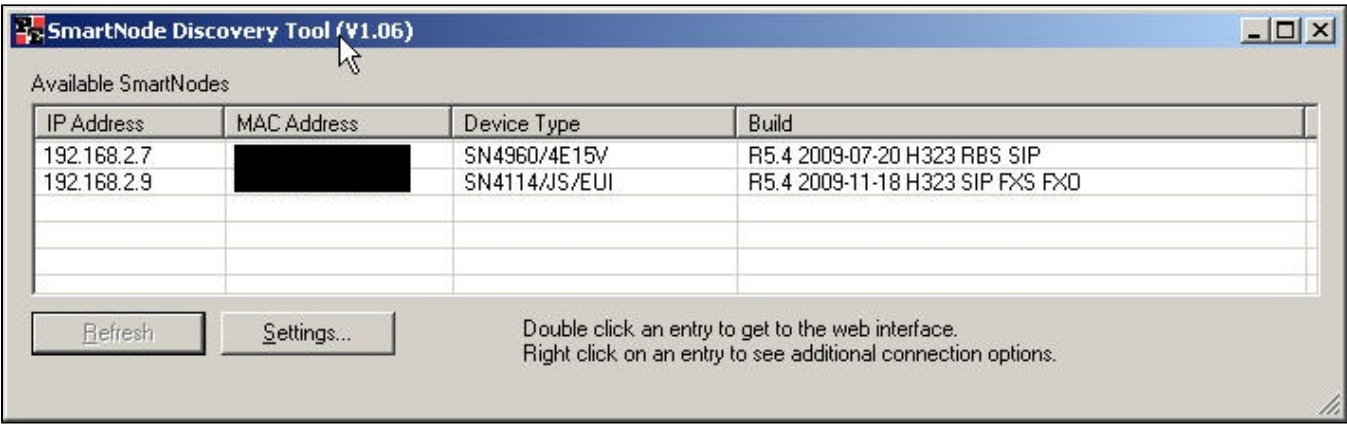

Es ist zu beachten das für die Nutzung des SmartNode Discovery Tool die Windows Firewall komplett deaktiviert sein muss. Eine eventuell eingerichtete Ausnahmeregel für das Programm funktioniert nicht.

### Provisionierung via One Touch (Manuell)

Sollte die Provisionierung des Patton via "One-Touch (Auto)"-Provisionierung (siehe auch ["Erklärung zu der STARFACE Provisionierung](https://knowledge.starface.de/pages/viewpage.action?pageId=46563927)") nicht möglich sein, besteht die Möglichkeit die Provisionierung auch via "One Touch (Manuell)"-Provisionierung durchzuführen.

**Hinweis:** Wird das Patton SmartNode Gatway manuell an eine STARFACE Cloud Instanz angebunden, muss auch der [MAC-Adressen-Filter](https://knowledge.starface.de/display/SWD/Allgemeine+Telefoneinstellungen+auf+der+STARFACE+konfigurieren) Δ ergänzt werden.

Dafür muss telnet auf den Patton zugegriffen werden. Zum Login können die folgenden Default-Zugangsdaten verwendet werden:

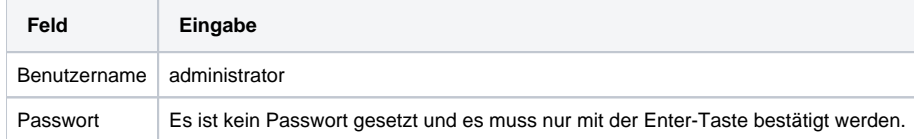

Die einzutragende Provisionierungs-URL ist von vom Typ des Endgerät abhängig

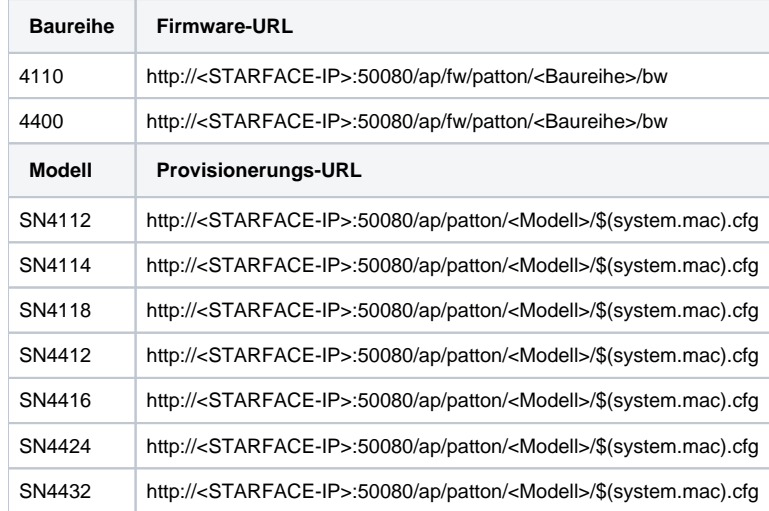

Auf dem Patton müssen die folgenden Befehle ausgeführt werden. Dabei müssen die rot markierten Angaben vollständig ersetzt werden.

#### **Befehle auf dem Patton**

enable configure profile provisioning starface-firmware destination script location 1 http://<STARFACE-IP oder Hostname (FQDN) der Cloud:50080/ap/fw/patton/<Baureihe>/bw activation reload graceful exit profile provisioning starface-config destination configuration location 1 http://<STARFACE-IP oder Hostname (FQDN) der Cloud>:50080/ap/patton/<Modell>/\$(system.mac).cfg activation reload graceful exit provisioning execute starface-firmware provisioning execute starface-config

Ein Beispiel mit IP-Adresse könnte folgendermaßen aussehen:

**Beispiel anhand eines SmartNode 4112 (Login per Telnet)**

login: administrator password:(leer) 192.168.32.102>enable 192.168.32.102#configure 192.168.32.102(cfg)#profile provisioning starface-firmware 192.168.32.102(pf-prov)[starfac~]# destination script 192.168.32.102(pf-prov)[starfac~]# location 1 http://192.168.32.197:50080/ap/fw/patton/4110/bw 192.168.32.102(pf-prov)[starfac~]# activation reload graceful 192.168.32.102(pf-prov)[starfac~]# exit 192.168.32.102(cfg)# 192.168.32.102(cfg)#profile provisioning starface-config 192.168.32.102(pf-prov)[starfac~]#destination configuration 192.168.32.102(pf-prov)[starfac~]#location 1 http://192.168.32.197:50080/ap/patton/SN4112/\$(system.mac).cfg 192.168.32.102(pf-prov)[starfac~]#activation reload graceful 192.168.32.102(pf-prov)[starfac~]#exit 192.168.32.102(cfg)#provisioning execute starface-firmware 192.168.32.102(cfg)#provisioning execute starface-config

#### CLIP Einstellungen konfigurieren

Bei einigen analogen Endgeräten kann es zu Problemen mit der CLIP-Signalisierung kommen. Das Patton Gateway bietet hier über die Weboberfläche eine entsprechende Anpassungsmöglichkeit. Nach dem erfolgreichen Login (betreffend der Zugangsdaten siehe ["Sicherheitseinstellungen für die Telefone](https://knowledge.starface.de/pages/viewpage.action?pageId=46565645)  [auf der STARFACE](https://knowledge.starface.de/pages/viewpage.action?pageId=46565645)") muss der Menüpunkt "FXS" ausgewählt werden.

Danach muss In der Auflistung der Analogports der entsprechende Port ausgewählt werden:

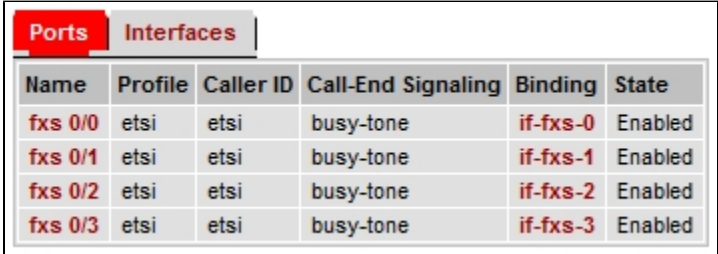

In der Konfiguration der einzelnen Analog-Ports auf dem Patton Gateway steht der Menüpunkt "CID Format" zur Verfügung. Die Standardeinstellung für diesen Wert auf "etsi", dieser kann im Fehlerfall auf "bell" umgestellt werden. Durch setzen des "CID Format" kann eine fehlerhafte oder komplett ausbleibende CLIP-Signalisierung an einem analogen Gerät möglicherweise optimiert werden.

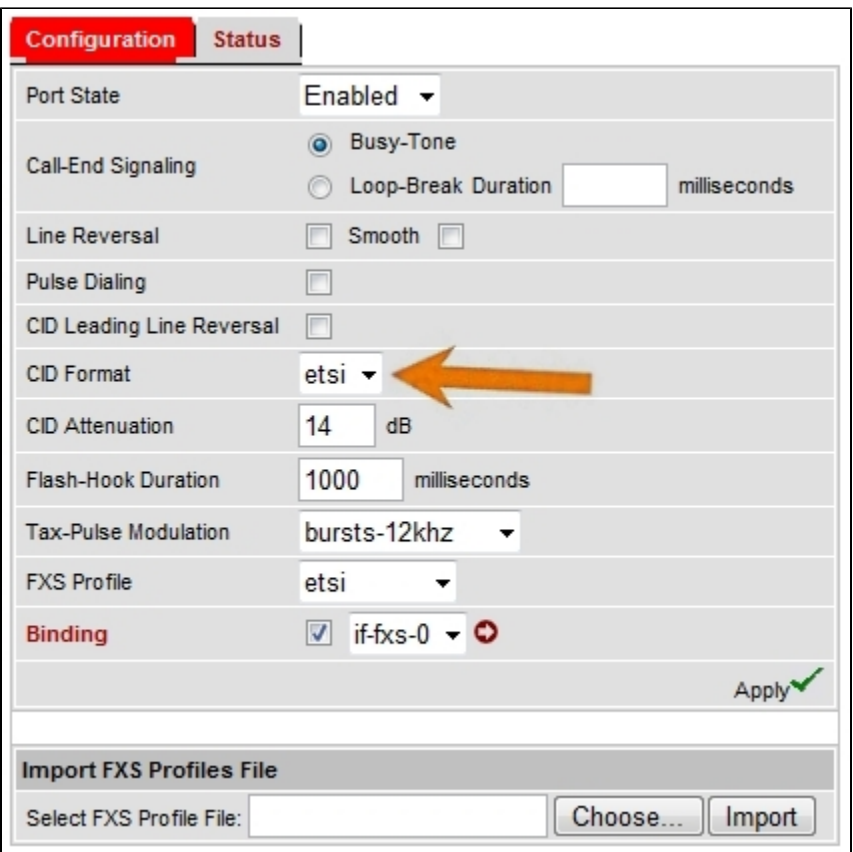

Sollte unabhängig von dieser Einstellung keine CLIP angezeigt werden, ist das analoge Endgerät am Port möglicherweise nicht in der Lage das CLIP-Format der STARFACE anzuzeigen.

#### Factory Reset durchführen

Soll ein Patton Gateway zurück in die Werkseinstellungen gesetzt werden, ist das einfachste Vorgehen die Nutzung des Hardware Reset Buttons. Da nicht alle Endgeräte über einen derartigen Button verfügen, wird hier zusätzlich das Zurücksetzen via telnet-Zugriff beschrieben. Die Logindaten sind im Regelfall:

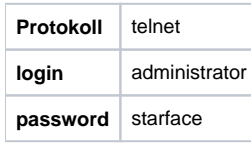

**Hinweis:** Wurde noch kein Passwort für das jeweilige Endgerät gesetzt, kann die Passwortabfrage ohne Eingabe mit der Enter-Taste bestätigt Δ werden.

Nach dem Login müssen die folgenden, schwarz markierten, Befehle abgesetzt werden:

- 1. smartnode>**enable**
- 2. smartnode#**configure**
- 3. smartnode(cfg)#**copy factory-config startup-config**
- 4. smartnode(cfg)#**reload**

Danach wird der folgende Hinweis ausgegeben:

Running configuration has been changed. Do you want to copy the 'running-config' to the 'startup-config'? Press 'yes' to store, 'no' to drop changes : **no** Press 'yes' to restart, 'no' to cancel : **yes** The system is going down